# Registro Elettronico

# Contents

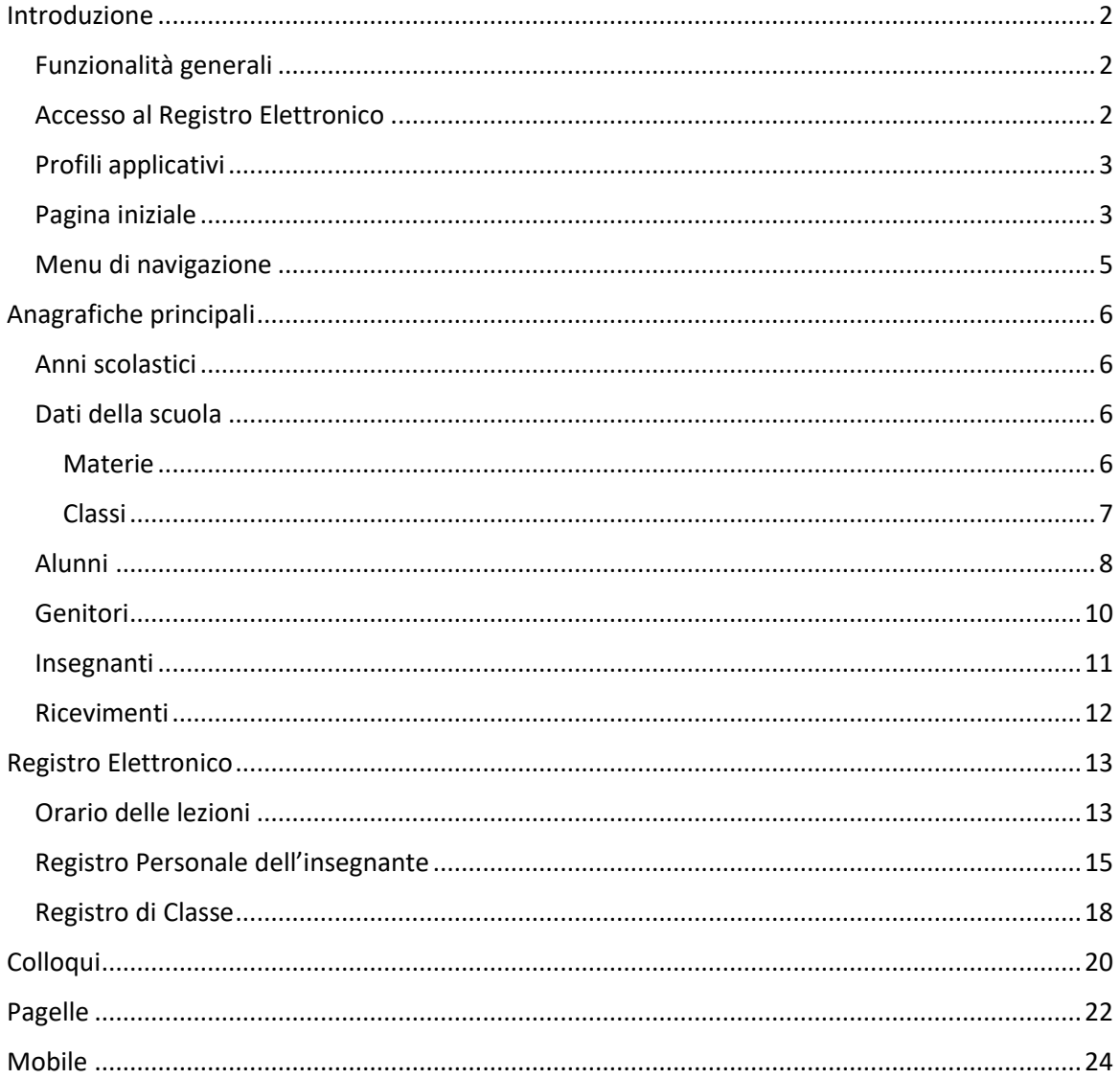

# <span id="page-1-0"></span>Introduzione

L'applicazione "Registro Elettronico", basata sul newtCMS [\(https://www.newtcms.com\)](https://www.newtcms.com/), gestisce le attività relative ad una scuola di qualsiasi tipo: dalla scuola materna, fino alle scuole medie superiori.

# <span id="page-1-1"></span>Funzionalità generali

Le funzionalità dell'applicazione "Registro Elettronico" sono le seguenti:

- Gestione anagrafica degli alunni della scuola
- Gestione anagrafica dei genitori degli alunni della scuola
- Gestione anagrafica degli insegnanti della scuola
- Gestione delle classi della scuola
- Gestione delle materie insegnate nella scuola
- Creazione e gestione dell'orario delle lezioni
- Gestione del registro elettronico personale dell'insegnante, con l'inserimento dei voti, delle assenze e delle note degli alunni
- Gestione del registro di classe, con l'inserimento dei compiti assegnati dagli insegnanti, del registro presenze degli insegnanti
- Gestione/prenotazione dei colloqui riservati tra gli insegnanti con i genitori
- Gestione delle pagelle/pagellini

# <span id="page-1-2"></span>Accesso al Registro Elettronico

L'accesso all'applicazione avviene attraverso il sito web basato sulla tecnologia newtCMS. Il sito è protetto dal protocollo SSL che garantisce la connessione cifrata tra gli utenti e il server in internet.

Per i dettagli sulla sicurezza relativi al sistema newtCMS si può fare riferimento al sito [https://www.newtcms.com](https://www.newtcms.com/)

Il sito dimostrativo del registro elettronico è raggiungibile al seguente link:

<https://www.newtcms.com/newt/scuolatest>

# <span id="page-2-0"></span>Profili applicativi

Gli utenti del sito che accedono al registro elettronico possono essere di quattro categorie (profili applicativi) diversi:

- 1. Amministratori **SCU\_ADMIN**: un utente amministratore può fare tutte le attività sul registro elettronico. È l'unico profilo che può caricare i dati relativi agli anni scolastici, alle materie, alle classi, ed è l'unico profilo che può inserire le anagrafiche relative agli alunni, ai genitori degli alunni e agli insegnanti.
- 2. Insegnante **SCU\_INSEGNANTE**: un utente con profilo Insegnante può inserire e modificare i dati del registro limitatamente alle classi in cui insegna almeno una materia
- 3. Genitori **SCU\_GENITORE**: un utente con profilo Genitore può leggere i dati del registro elettronico limitatamente agli alunni suoi figli. Può inoltre prenotare i colloqui con i professori.
- 4. Alunni **SCU\_ALUNNO**: un utente con profilo Alunno può leggere i suoi dati del registro elettronico e i dati del registro di classe della sua classe.

#### <span id="page-2-1"></span>Pagina iniziale

La pagina iniziale dell'applicazione "Registro Elettronico" da il benvenuto all'utente, specificandone il profilo

Esempio di pagina iniziale con profilo amministratore

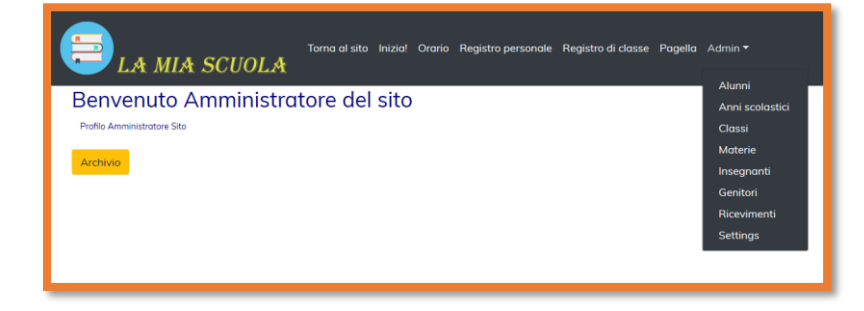

#### Esempio di pagina iniziale con profilo Genitore

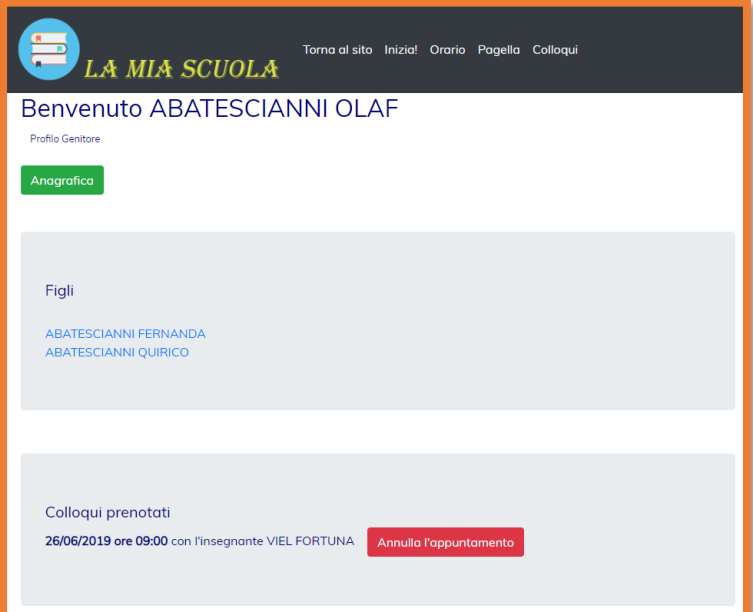

Esempio di pagina iniziale con profilo Insegnante

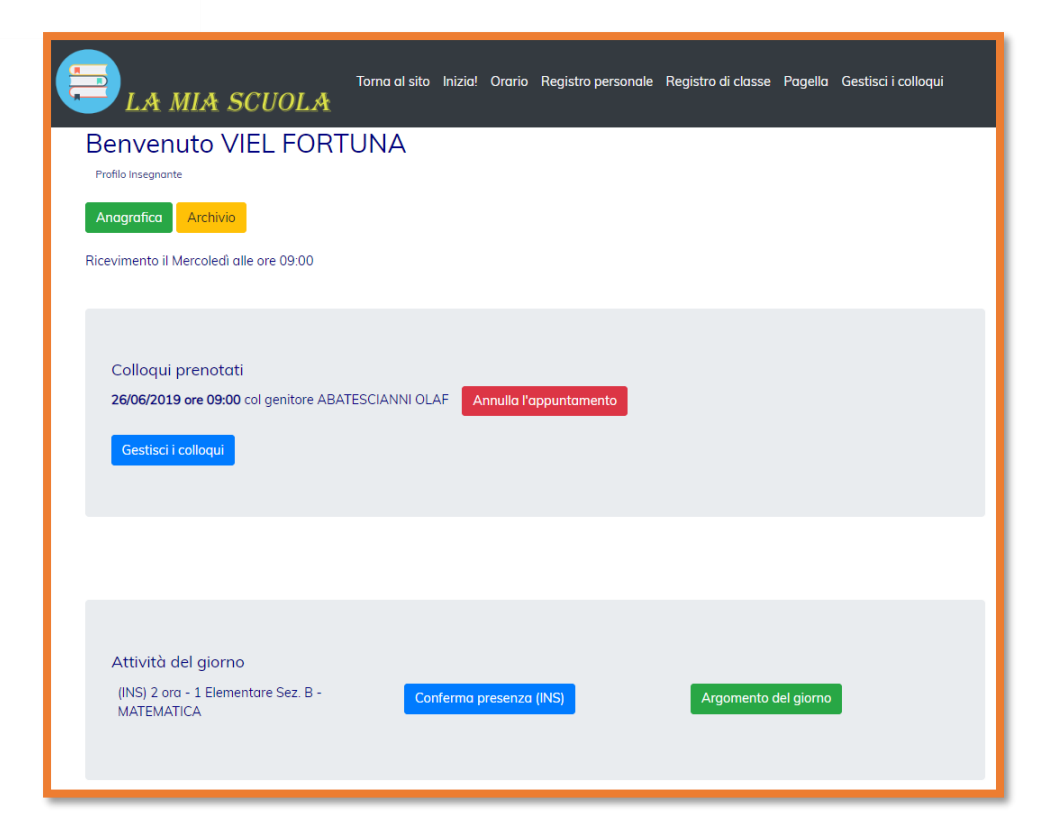

Esempio di pagina iniziale con profilo Studente

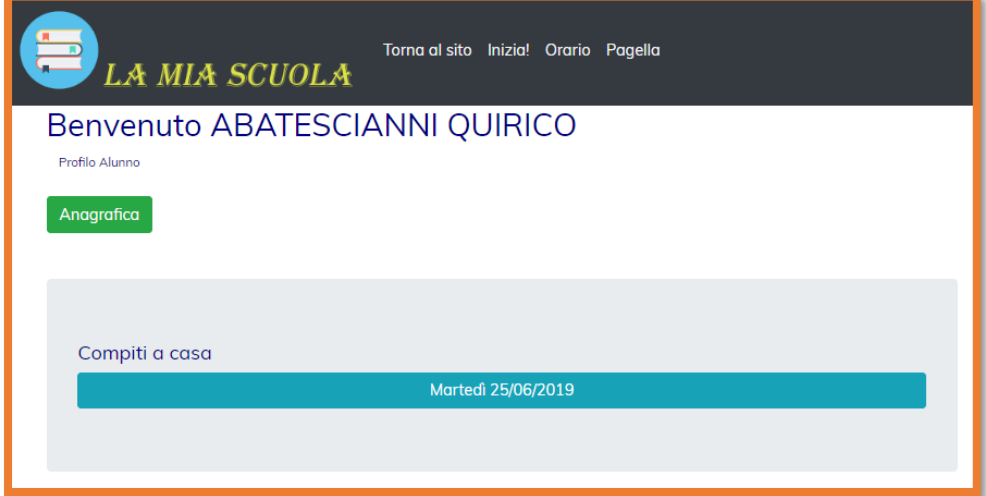

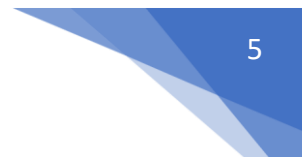

## <span id="page-4-0"></span>Menu di navigazione

Il menu di navigazione è lo strumento principale per accedere alle varie funzionalità dell'applicazione. Il menu si adatta al profilo dell'utente connesso, visualizzando solo le pagine a cui l'utente è abilitato.

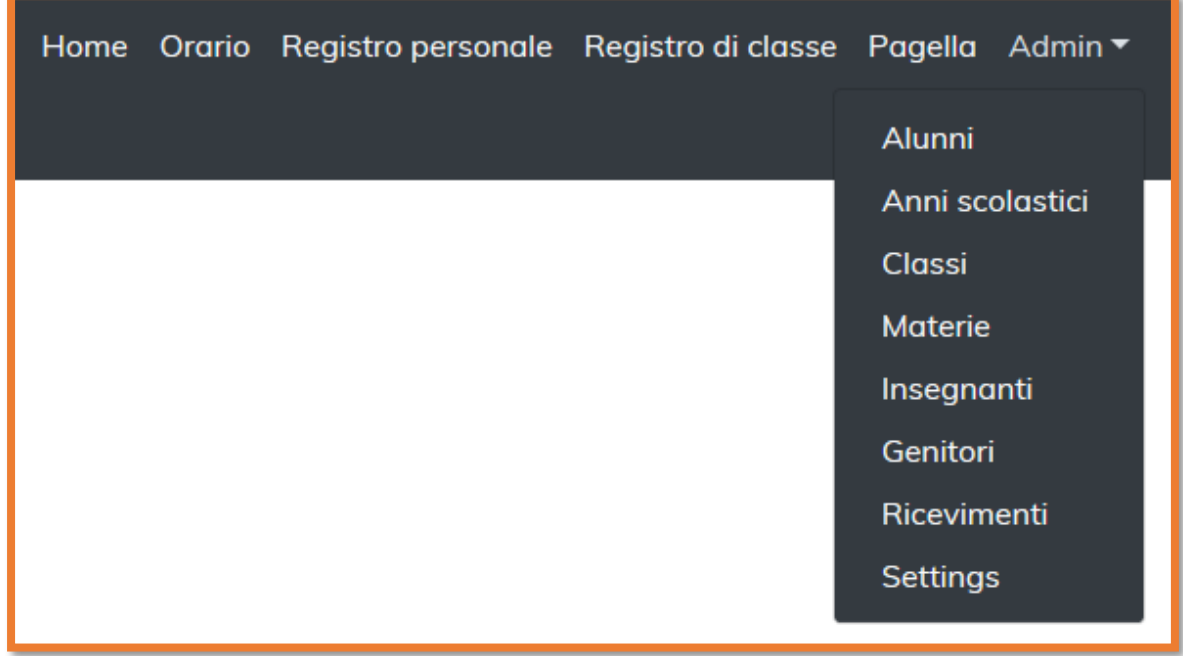

Il menu completo, visibile all'utente con profili Amministratore, è il seguente

Il menu visibile all'utente con profilo Insegnante è il seguente

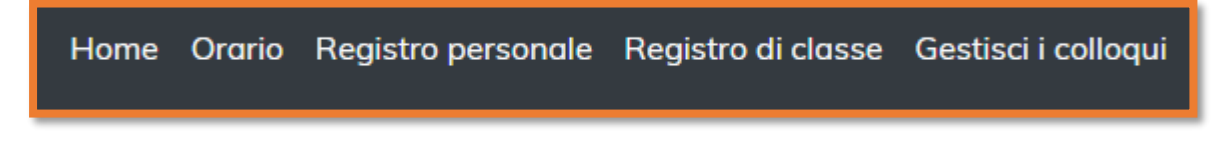

Il menu visibile all'utente con profilo Genitore è il seguente

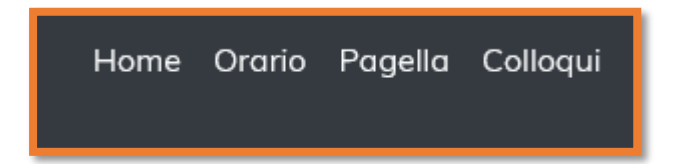

Il menu visibile all'utente con profilo Alunno è il seguente

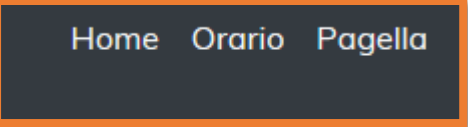

# <span id="page-5-0"></span>Anagrafiche principali

## <span id="page-5-1"></span>Anni scolastici

La prima attività che l'Amministratore deve fare è censire l'anno scolastico nella pagina di gestione degli anni scolastici, e successivamente dovrà impostare l'anno scolastico inserito come l'anno scolastico corrente, nella pagina sei Settings. Questa attività è propedeutica ad ogni altra attività. Tutte le informazioni relative a Orari, Voti, Assenze, Note, Compiti, Ricevimenti e Pagelle, vengono legati all'anno scolastico corrente. Questo permette di avere, all'interno dello stesso archivio, tutto lo storico dei registri elettronici degli anni passati.

#### <span id="page-5-2"></span>Dati della scuola

## <span id="page-5-3"></span>Materie Le materie scolastiche che l'istituto insegna

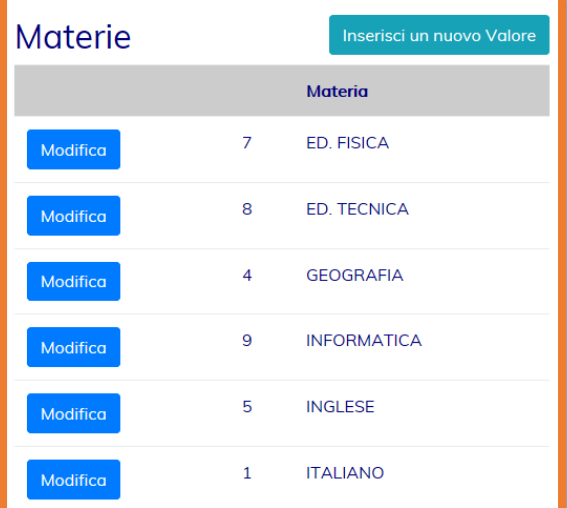

#### <span id="page-6-0"></span>Classi

Una classe è caratterizzata da due informazioni principali: la sua descrizione, e il periodo che può essere "Trimestre" o "Quadrimestre". Ogni classe può essere abilitata o disabilitata. La disabilitazione di una classe può avere senso quando, ad esempio, per motivi di numerosità di studenti, una sezione deve essere chiusa.

Dall'elenco delle classi, cliccando sul link della descrizione, si aprirà la pagina di composizione della classe stessa

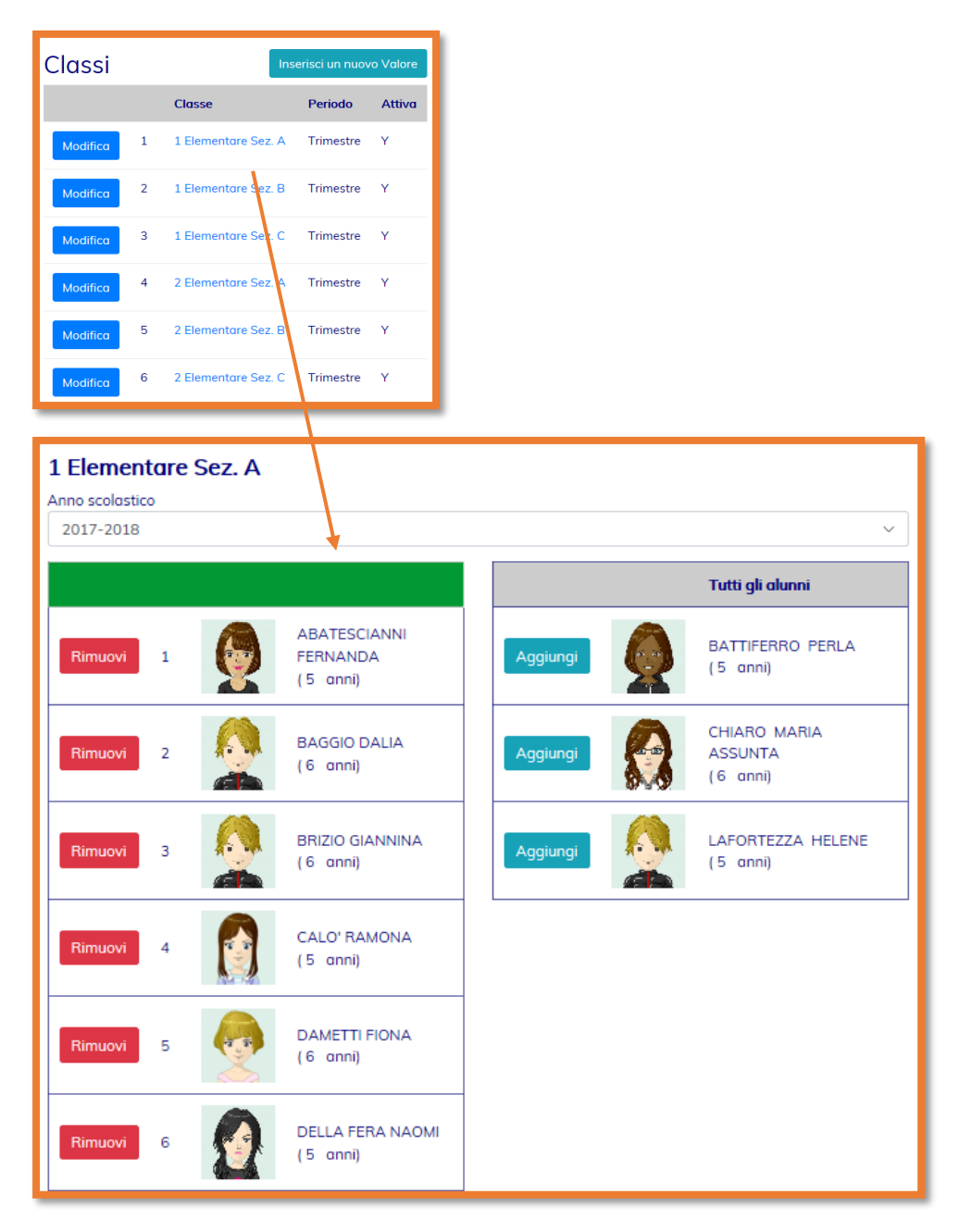

La composizione della classe, per l'anno scolastico corrente, è specificata nell'elenco di sinistra. Tutti gli alunni non ancora assegnati ad una classe sono nell'elenco di destra.

Per aggiungere un alunno ad una classe è sufficiente selezionare il bottone

7

# <span id="page-7-0"></span>Alunni

La gestione dell'anagrafica degli alunni è raggiungibile dalla voce di menu Admin – Alunni.

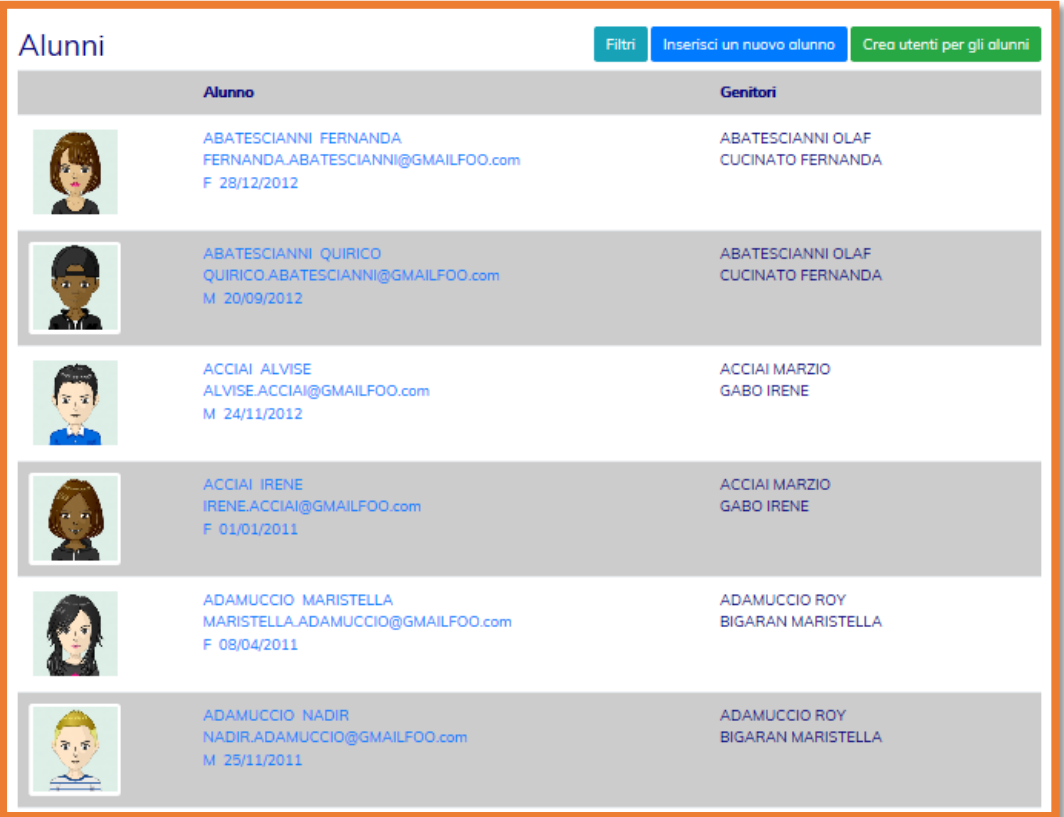

La scheda di ogni alunno riporta il dettaglio anagrafico, i documenti allegati all'anagrafica e l'elenco dei suoi dati scolastici dell'anno scolastico corrente

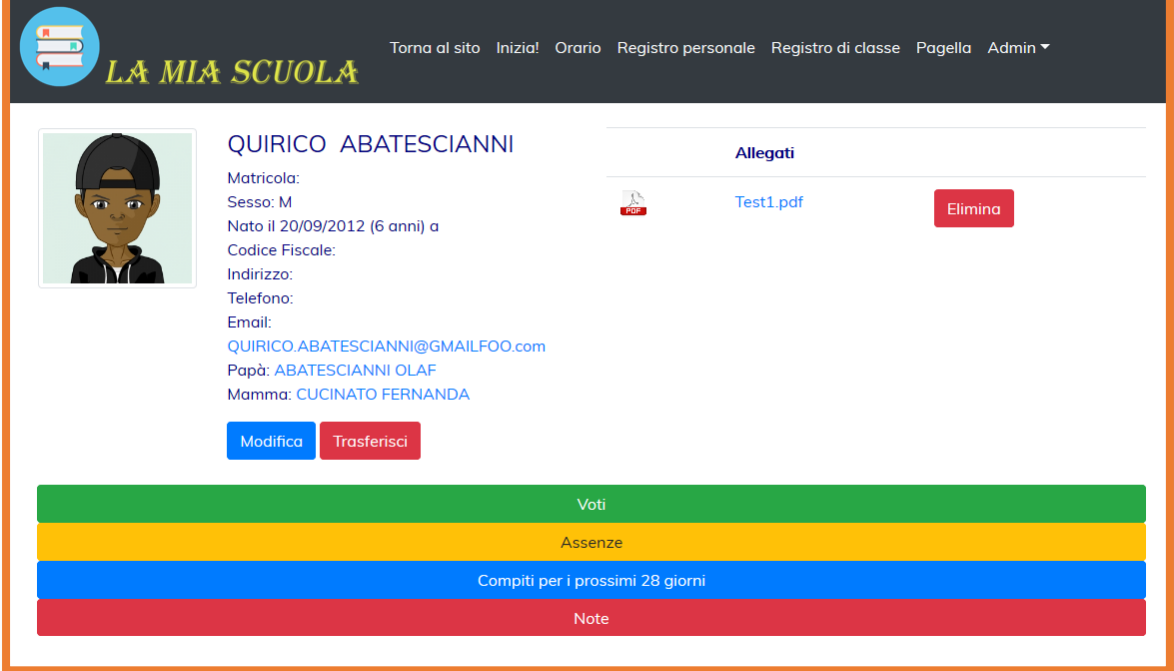

I dati anagrafici di un alunno sono quelli riportati in figura:

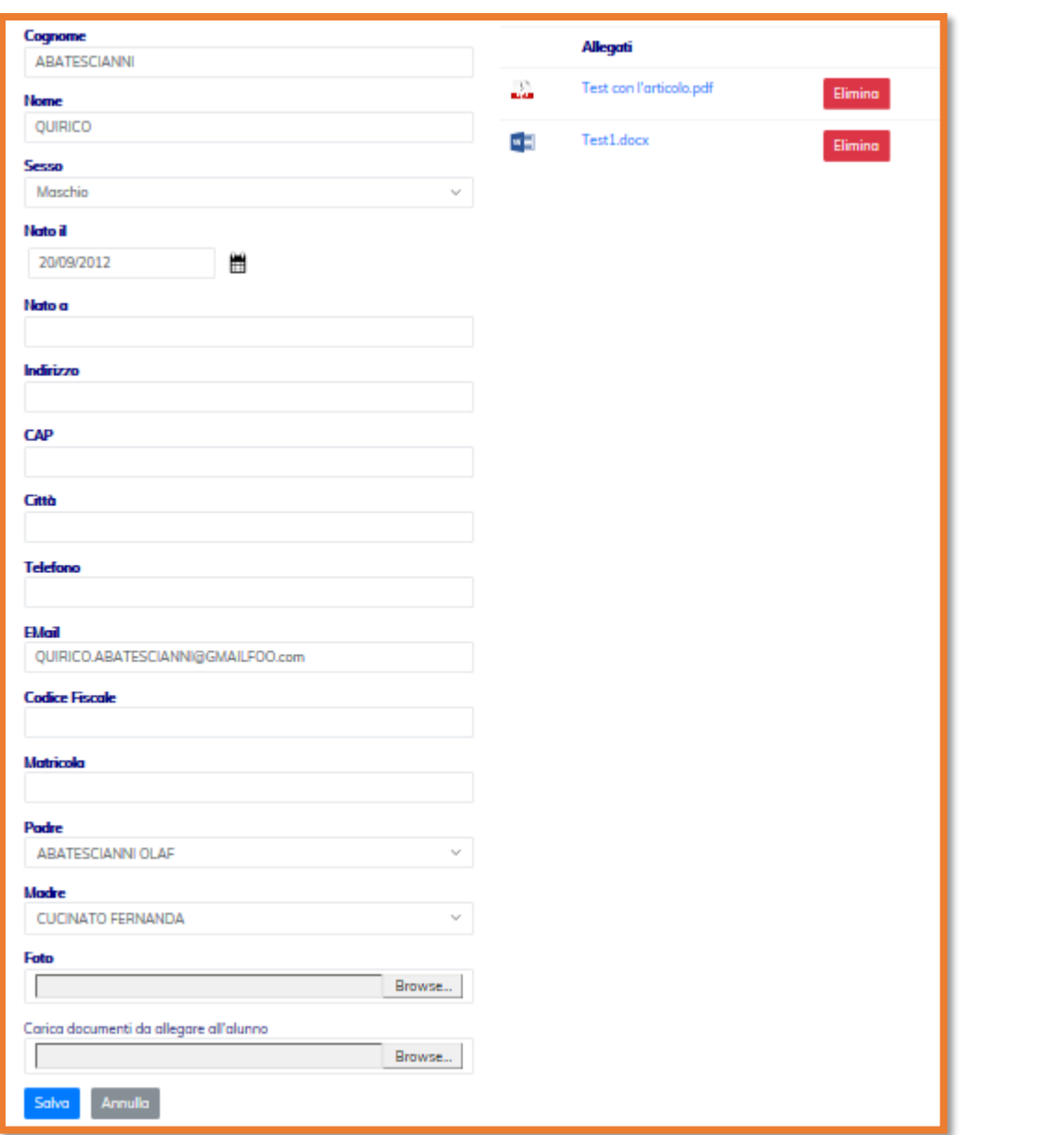

Una volta caricate le anagrafiche degli alunni sarà possibile creare automaticamente gli utenti

Crea utenti per gli alunni

del sito a partire dalla lista, selezionando il bottone

Questa funziona crea un utente del sito per ogni alunno censito nell'anagrafica. Poiché un utente del sito è identificato univocamente dalla sua email, verranno creati gli utenti solo per quegli alunni per i quali è presente una email. È possibile usare questa funzione tutte le volte che si vuole: se un alunno ha già il suo rispettivo utente create, allora l'azione verrà semplicemente ignorata.

Agli utenti creati verrà assegnato automaticamente il profilo SCU\_ALUNNO

È possibile allegare ad ogni alunno un numero qualsiasi di documenti allegati. Ad esempio è possibile allegare i documenti di identità, il codice fiscale, i certificati medici e qualsiasi file in qualsiasi formato si desidera.

# <span id="page-9-0"></span>Genitori

La gestione dell'anagrafica dei genitori è raggiungibile dalla voce di menu Admin – Genitori

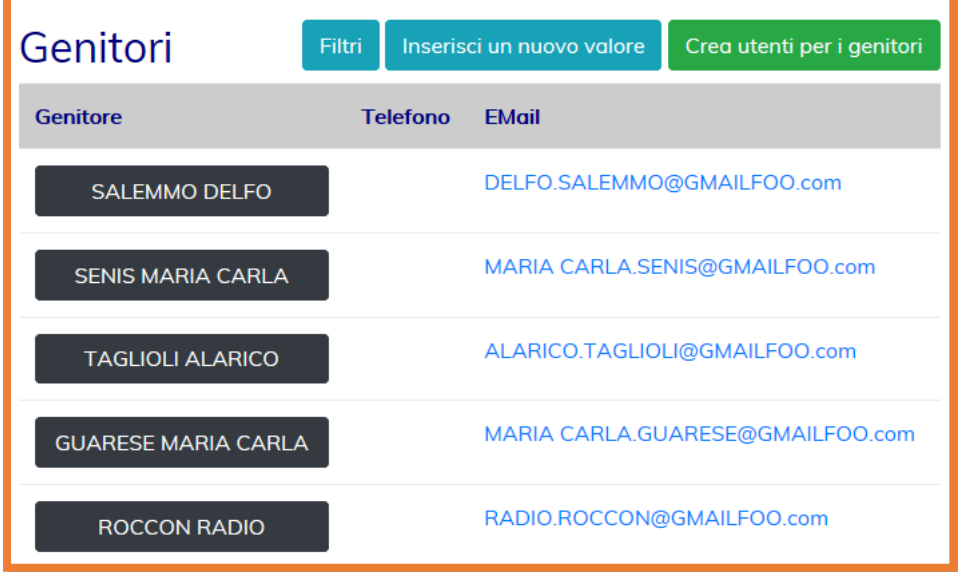

Una volta caricate le anagrafiche dei genitori sarà possibile creare automaticamente gli utenti

Crea utenti per i genitori

.

del sito a partire dalla lista, selezionando il bottone

Questa funziona crea un utente del sito per ogni genitore censito nell'anagrafica. Poiché un utente del sito è identificato univocamente dalla sua email, verranno creati gli utenti solo per quei genitori per i quali è presente una email. È possibile usare questa funzione tutte le volte che si vuole: se un genitore ha già il suo rispettivo utente create, allora l'azione verrà semplicemente ignorata.

Agli utenti creati verrà assegnato automaticamente il profilo SCU\_GENITORE

È possibile allegare ad ogni genitore un numero qualsiasi di documenti allegati. Ad esempio è possibile allegare i documenti di identità, il codice fiscale, i certificati medici e qualsiasi file in qualsiasi formato si desidera.

## <span id="page-10-0"></span>Insegnanti

La gestione dell'anagrafica degli insegnanti è raggiungibile dalla voce di menu Admin – Insegnanti

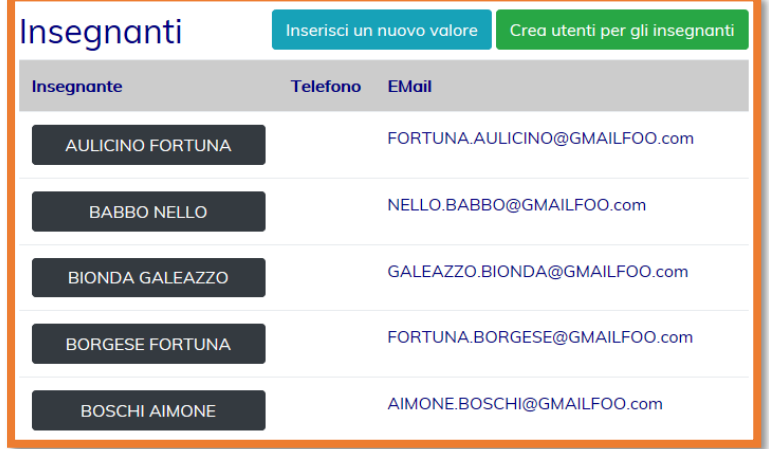

Una volta caricate le anagrafiche degli insegnanti sarà possibile creare automaticamente gli

Crea utenti per gli insegnanti utenti del sito a partire dalla lista, selezionando il bottone

Questa funziona crea un utente del sito per ogni insegnante censito nell'anagrafica. Poiché un utente del sito è identificato univocamente dalla sua email, verranno creati gli utenti solo per quegli insegnanti per i quali è presente una email. È possibile usare questa funzione tutte le volte che si vuole: se un insegnante ha già il suo rispettivo utente create, allora l'azione verrà semplicemente ignorata.

Agli utenti creati verrà assegnato automaticamente il profilo SCU\_INSEGNANTE

È possibile allegare ad ogni insegnante un numero qualsiasi di documenti allegati. Ad esempio è possibile allegare i documenti di identità, il codice fiscale, i certificati medici e qualsiasi file in qualsiasi formato si desidera.

# <span id="page-11-0"></span>Ricevimenti

La gestione dei dati relativi ai ricevimenti degli insegnanti è accessibile dalla voce del menu ADMIN – RICEVIMENTI

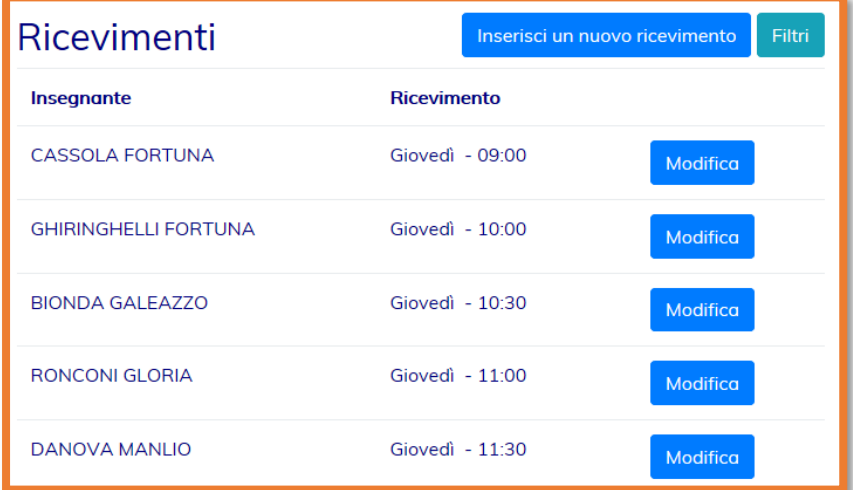

Per registrare un nuovo ricevimento è necessario specificare i seguenti dati

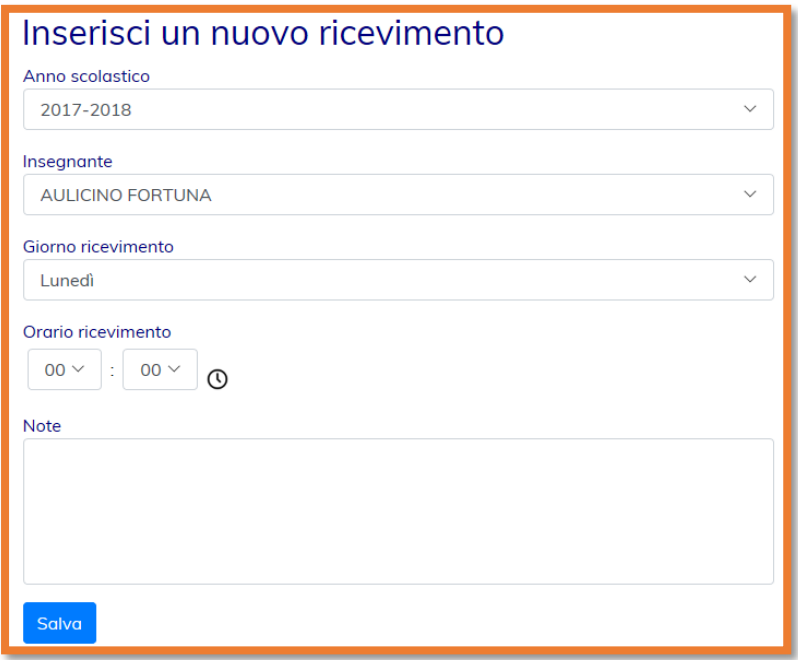

Una volta inseriti questi dati, i genitori potranno subito prenotare i colloqui con gli insegnanti

# <span id="page-12-0"></span>Registro Elettronico

## <span id="page-12-1"></span>Orario delle lezioni

La creazione dell'orario delle lezioni è l'attività fondamentale che crea le relazioni di base tra gli **Insegnanti (classici, di sostegno, compresenza e potenziamento)**, le **Materie** e le **Classi** (che a loro volta sono legate agli **Alunni**).

Senza la creazione dell'orario delle lezioni sarà impossibile per gli insegnanti assegnare i voti, i compiti, le note e segnare le assenze dei vari alunni nelle varie classi

Solo un utente di tipo Amministratore può inserire i dati dell'orario delle lezioni.

Si accede all'orario dalla voce del menu Orario.

Selezionando la classe (ed eventualmente l'anno scolastico espandendo gli "Altri filtri"), è possibile visualizzare l'orario della classe stessa. L'orario prevede un massimo di 9 ore giornaliere per 6 giorni alla settimana (dal lunedì al sabato)

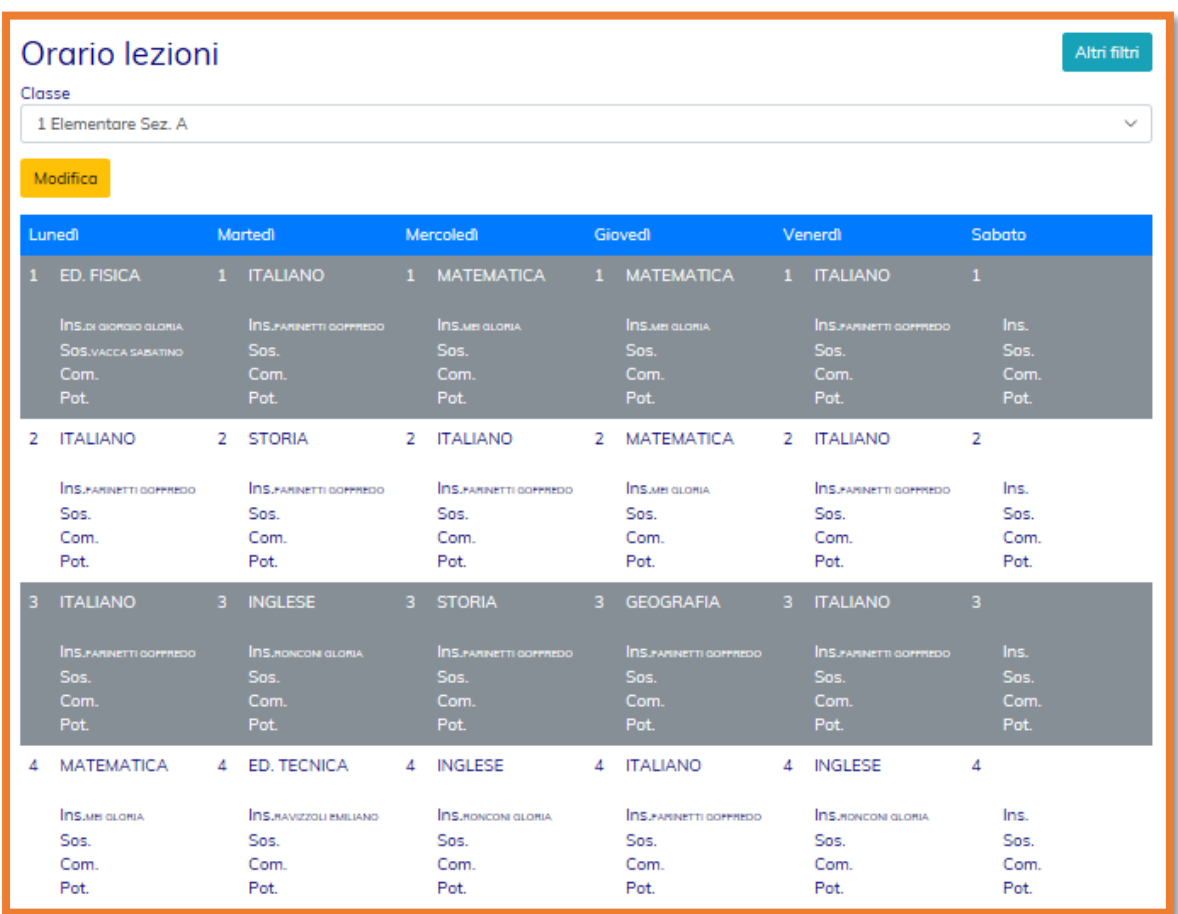

L'utente amministratore sarà l'unico che vedrà abilitato il bottone "Modifica"

Selezionando il bottone "Modifica", sarà possibile compilare completamente l'orario per la classe selezionata, impostando, per ogni ora di ogni giorno, la coppia Insegnante/Materia

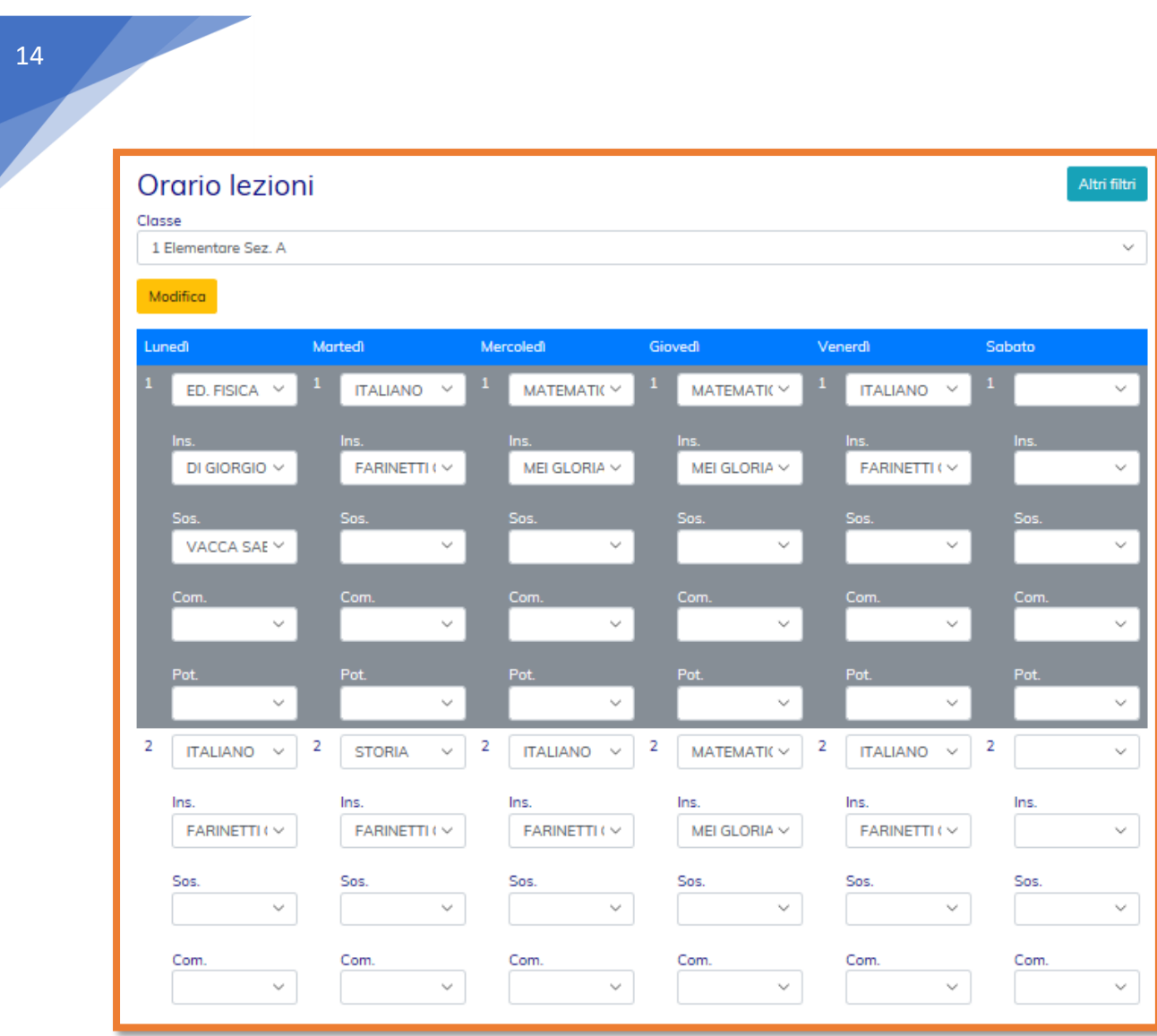

Una volta compilati i dati si può selezionare il bottone Salva.

## <span id="page-14-0"></span>Registro Personale dell'insegnante

Le attività legate al registro personale dell'insegnante sono i Voti, le Assenze, e le Note per gli alunni

Ogni Insegnante può inserire e modificare le informazioni sopraelencate solo per le classi dove insegna, e per gli alunni presenti in quelle classi.

L'amministratore può inserire e modificare tutti i dati del registro elettronico, anche quelli già caricati dagli insegnanti

Il registro personale è raggiungibile dalla voce di menu "Registro Personale" solo per gli utenti con profilo Insegnante o Amministratore.

La consultazione del registro personale avviene impostando i seguenti paramentri

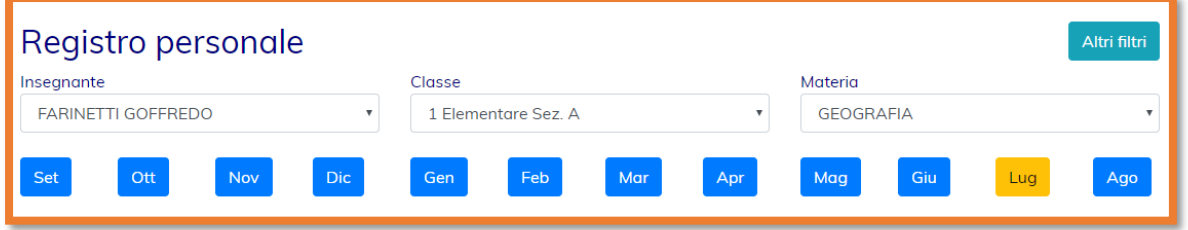

Ogni insegnante potrà vedere nell'elenco insegnanti solo il proprio nome, mentre l'amministratore vedrà l'elenco completo degli insegnanti della scuola.

Quindi l'insegnante potrà scegliere la classe dove insegna dall'elenco delle classi (popolato automaticamente al momento della scelta dell'insegnante, nel caso dell'amministratore)

Infine l'insegnante sceglierà la materia insegnata nella classe selezionata e quindi potrà cliccare sul bottone del mese da consultare. Il mese corrente è evidenziato in giallo.

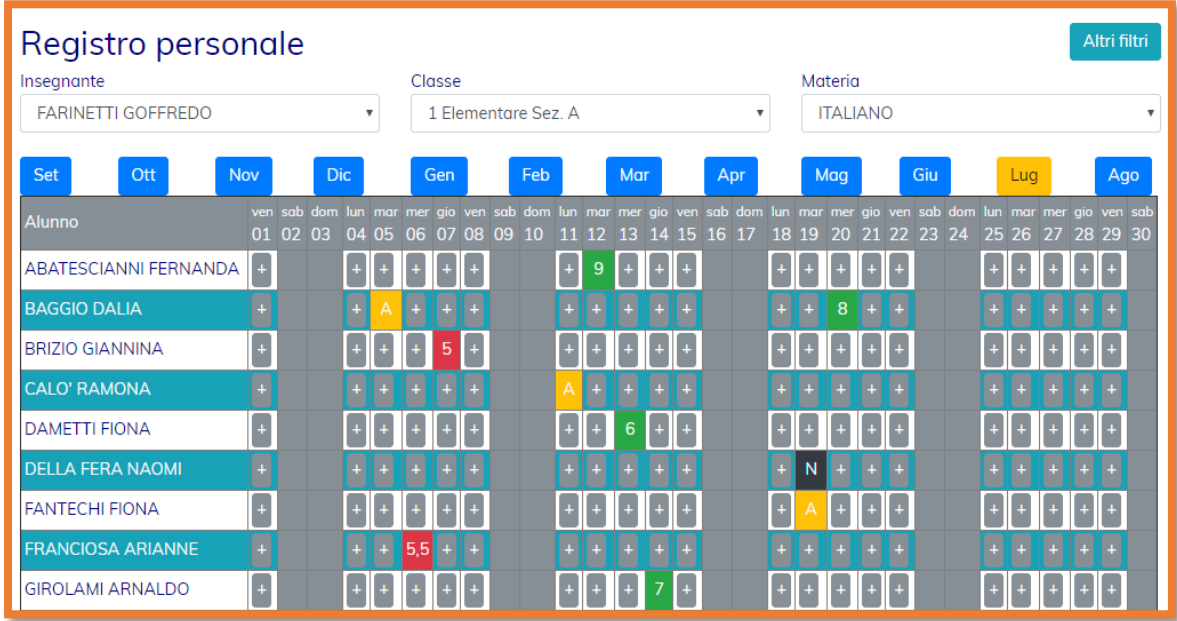

La tabella mensile del registro permette di visualizzare in modo chiaro e ordinato tutti i dati di ogni alunno, giorno per giorno: i voti (in verde per i voti maggiori alla sufficienza, in rosso per le insufficienze), le assenze (in giallo) e le note (in nero)

Per aggiungere una nuova voce al registro personale è sufficiente selezionare il bottone nella casella corrispondente all'alunno/giorno. Tale bottone sarà presente solo per i giorni della settimana in cui l'insegnante ha lezione nella classe selezionata, per la materia selezionata. Si aprirà una pagina con precompilate tutte le informazioni di partenza, ovvero:

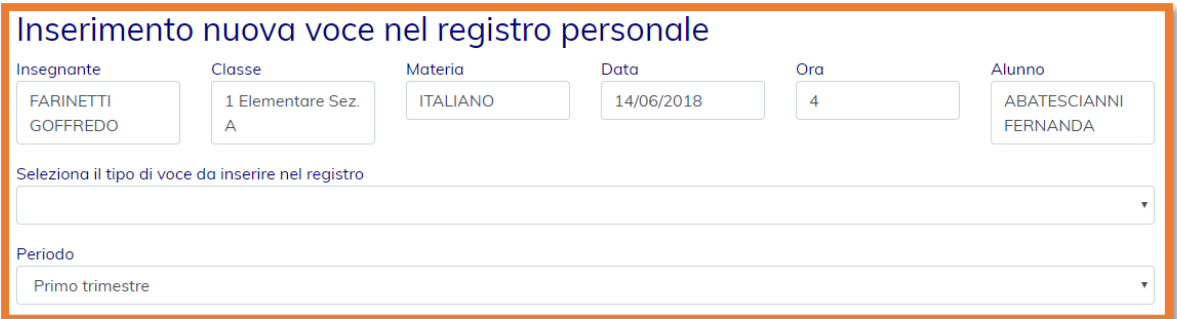

A questo punto l'insegnante sceglie il tipo di voce da inserire nel registro, che sarà una tra le seguenti:

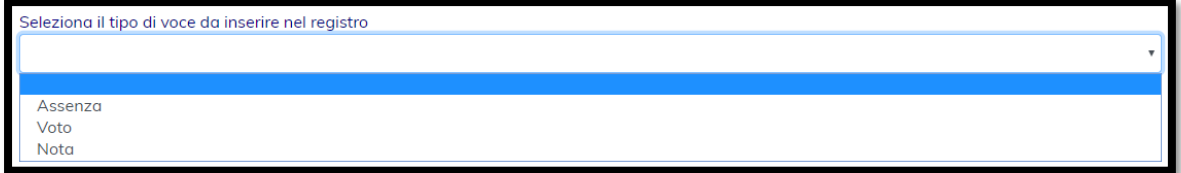

A seconda del tipo di voce scelta verranno visualizzati i campi da popolare di competenza :

#### Inserimento di un nuovo voto

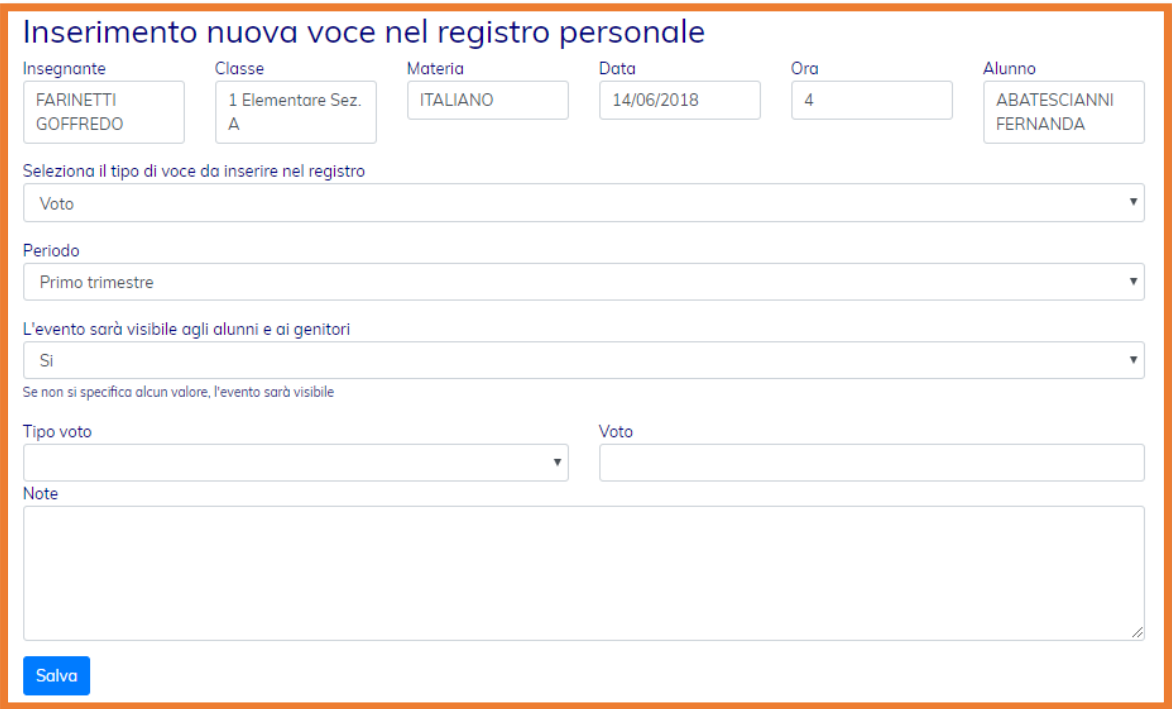

## Inserimento di una nuova assenza

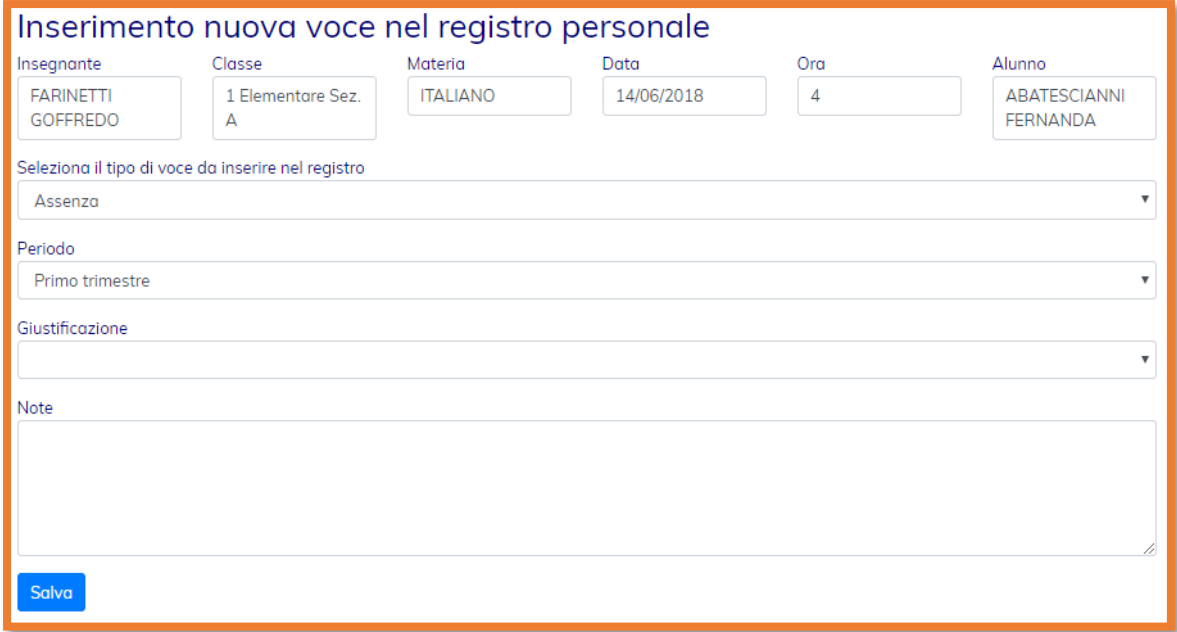

#### Inserimento di una nuova nota

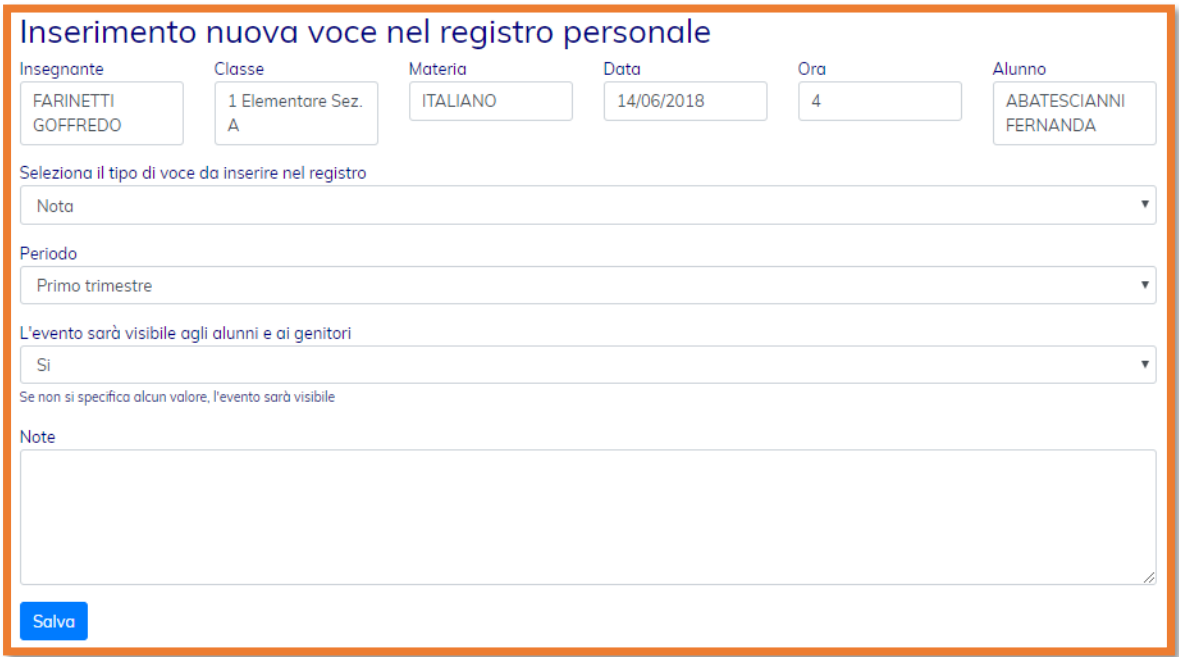

Da notare che per i voti e le note, l'insegnante potrà scegliere se rendere visibile l'informazione ai genitore/alunni.

In seguito sarà possibile modificare il voto/assenza/nota cliccando semplicemente sulla voce nel registro personale

#### <span id="page-17-0"></span>Registro di Classe

Il registro di classe è accessibile tramite la voce di menu "Registro di Classe" visibile solo agli Insegnanti e all'amministratore.

Per interagire col registro di classe si devo selezionare i seguenti paramentri

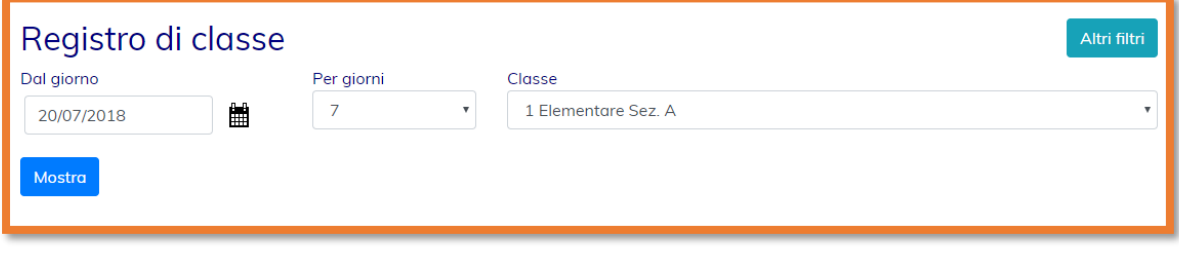

Di default il sistema propone come data iniziale la data odierna, e una visualizzazione di 7 giorni del registro di classe.

L'insegnante sceglie quindi la classe dove insegna e verrà visualizzato la seguenti lista

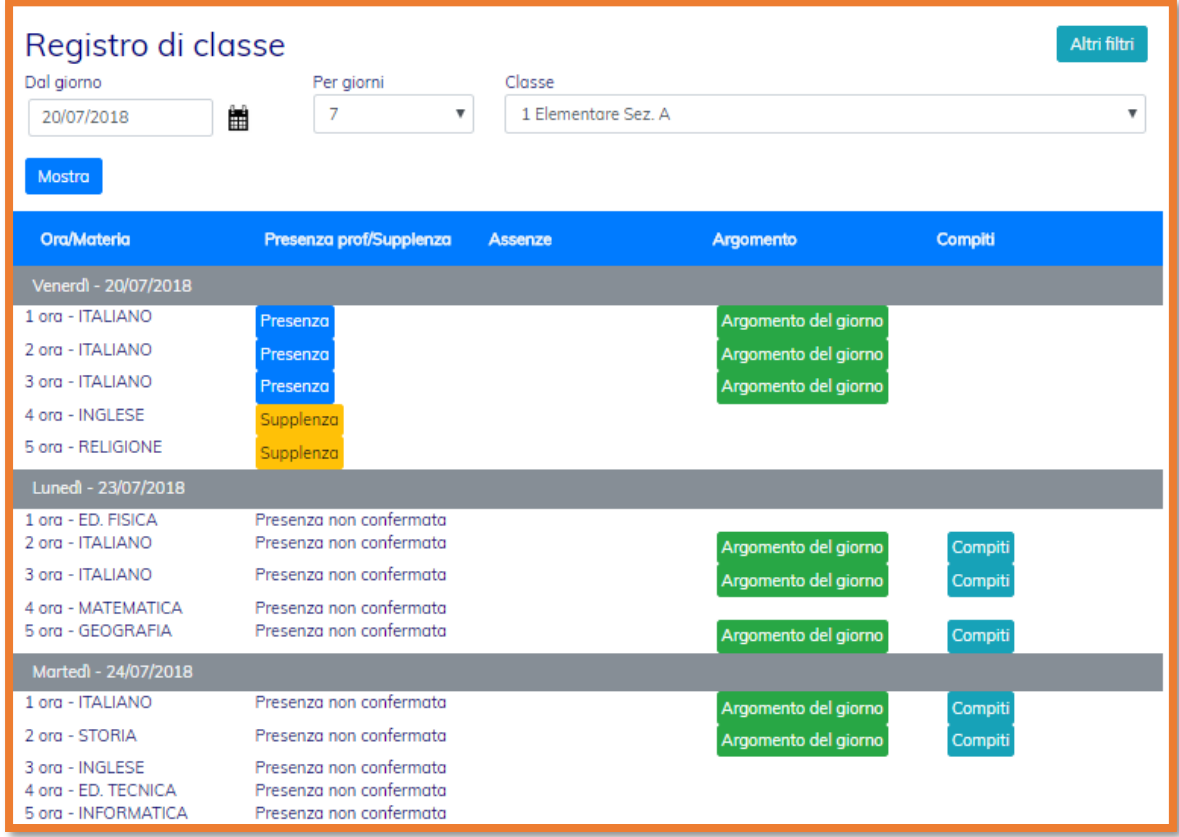

Per ogni giorno l'insegnante vedrà la possibilità di confermare la presenza nelle ore dove insegna, e la possibilità di confermare la sua presenza in supplenza per le ore dove non insegna.

Tale conferma presenza è presente solo per la giornata corrente e per quelle passate, ma non per le giornate future.

L'insegnante potrà registrare anche l'argomento trattato, o che verrà trattato, nelle ore dove insegna, e potrà assegnare i compiti.

La conferma della presenza è un'operazione immediata, realizzabile semplicemente cliccando sull'apposito bottone.

La segnalazione della supplenza invece richiede una conferma da parte dell'insegnante, come nell'esempio di seguito riportato

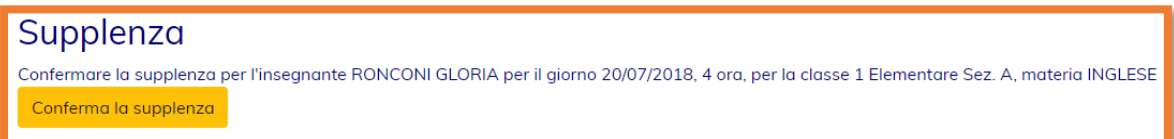

L'inserimento dell'argomento trattato permette all'insegnante di aggiungere alcune note che verranno visualizzate sul registro di classe e saranno visibili a tutti (insegnanti, alunni e genitori)

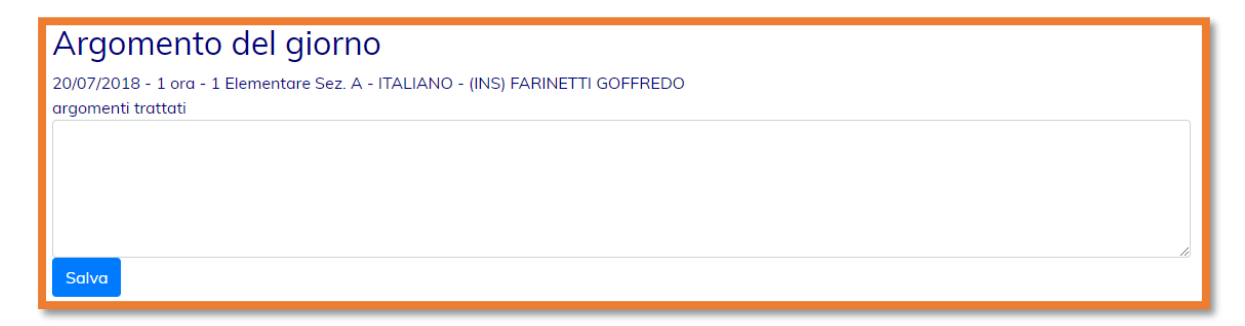

L'inserimento dei compiti a casa permette all'insegnante di aggiungere alcune note e caricare un numero indefinito di file allegati, che verranno visualizzate sul registro di classe e saranno visibili a tutti (insegnanti, alunni e genitori)

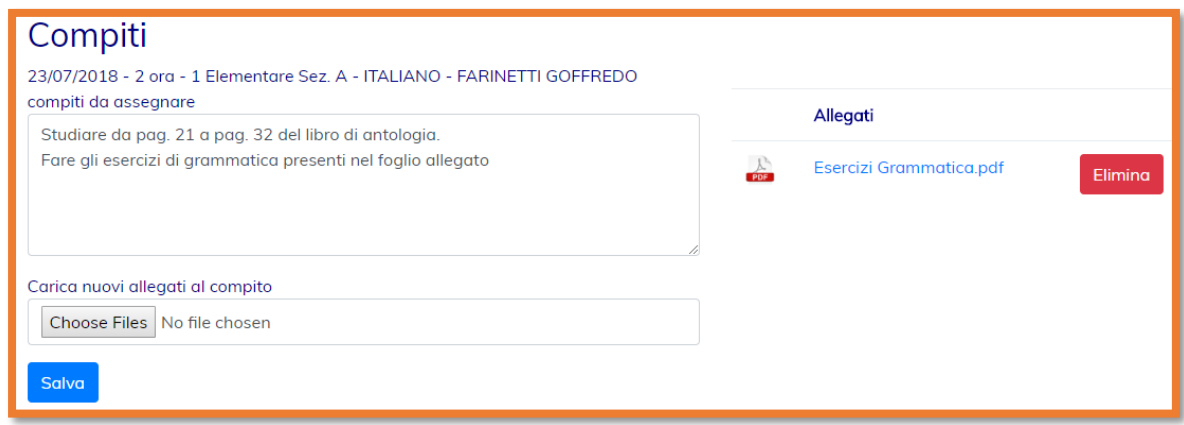

L'accesso al registro di classe da parte di alunni e genitore avviene attraverso l'home page degli stessi e attraverso la scheda anagrafica dell'alunno

# <span id="page-19-0"></span>Colloqui

La funzionalità dei colloqui permette ad un genitore di prenotare i colloqui privati con gli insegnanti.

Una volta che l'amministratore ha caricato i dati dei "Ricevimenti" per ogni professore, la pagina dei "Colloqui" mostrerà i giorni della settimana a venire, che potranno essere selezionati per vedere l'elenco degli insegnanti con l'orario di ricevimento.

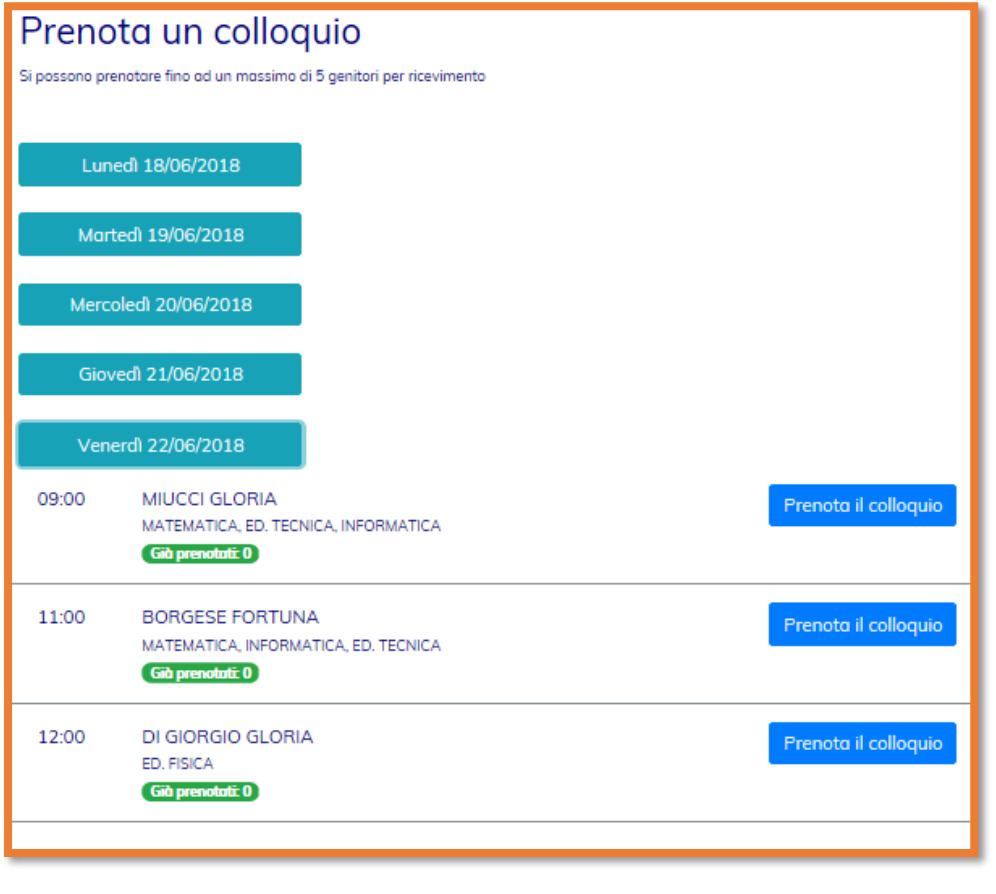

Quando il genitore seleziona il bottone **e prenota il colloquio**, verrà mostrata la maschera di conferma seguente

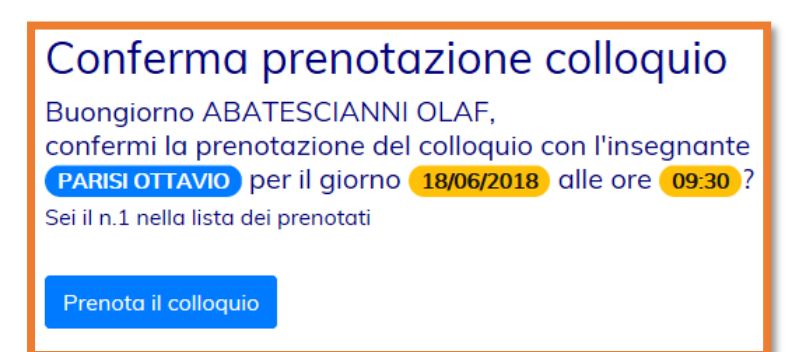

Una volta prenotato il colloquio, questa informazione verrà riportata nella pagina iniziale del genitore e dell'insegnante

#### **Home page del genitore Home page dell'insegnante**

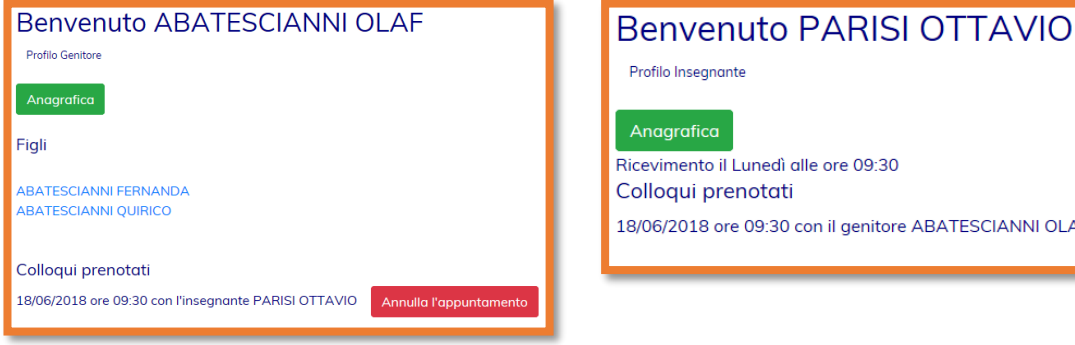

Il genitore potrà annullare l'appuntamento in qualsiasi momento selezionando il bottone

Annulla l'appuntamento

L'insegnante potrà gestire in modo più completo gli appuntamenti, avendo la possibilità di annullarli e di confermare l'avvenuto colloquio, aggiungendo anche gli argomenti trattati, attraverso la pagina di Amministrazione del colloqui, visibile solo agli insegnanti e raggiungibile dalla voce di menu "Gestisci colloqui"

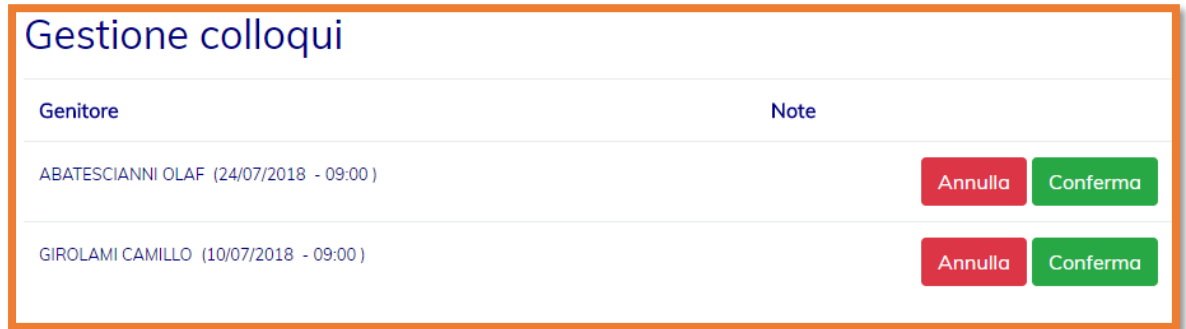

L'insenante può aggiungere le informazioni relative ad un colloquio confermato selezionando il bottone "Conferma" e popolando il seguente form

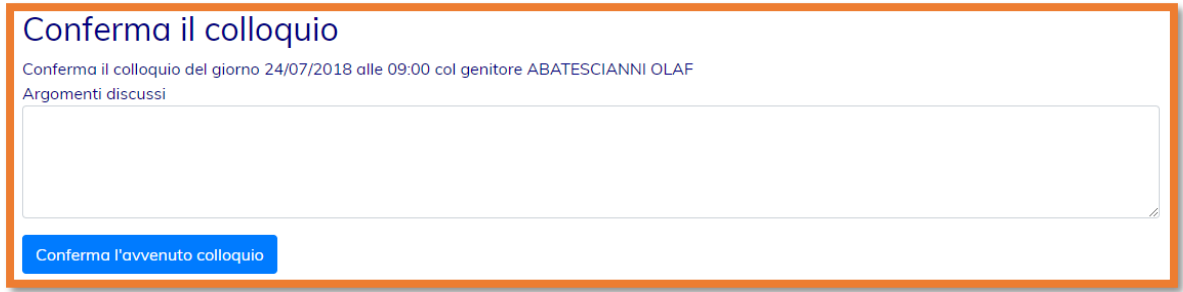

ATESCIANNI OLAF

# <span id="page-21-0"></span>Pagelle

La pagella è legata alle seguenti informazioni: Alunno, Anno Scolastico, Periodo.

Per ogni alunno è possibile salvare la pagella per il periodo dell'anno scolastico. Il periodo è legato alla classe di appartenenza dell'alunno in quell'anno scolastico.

Ogni utente autenticato può collegarsi alla pagina della Pagella.

L'utente amministratore vedrà le pagelle di tutti gli alunni e potrà anche modificarle e caricarne di nuove.

L'utente Insegnante potrà vedere solo le pagelle degli alunni a cui insegna.

L'utente Genitore potrà vedere solo le pagelle dei suoi figli

L'utente Alunno potrà vedere solo le pagelle sue.

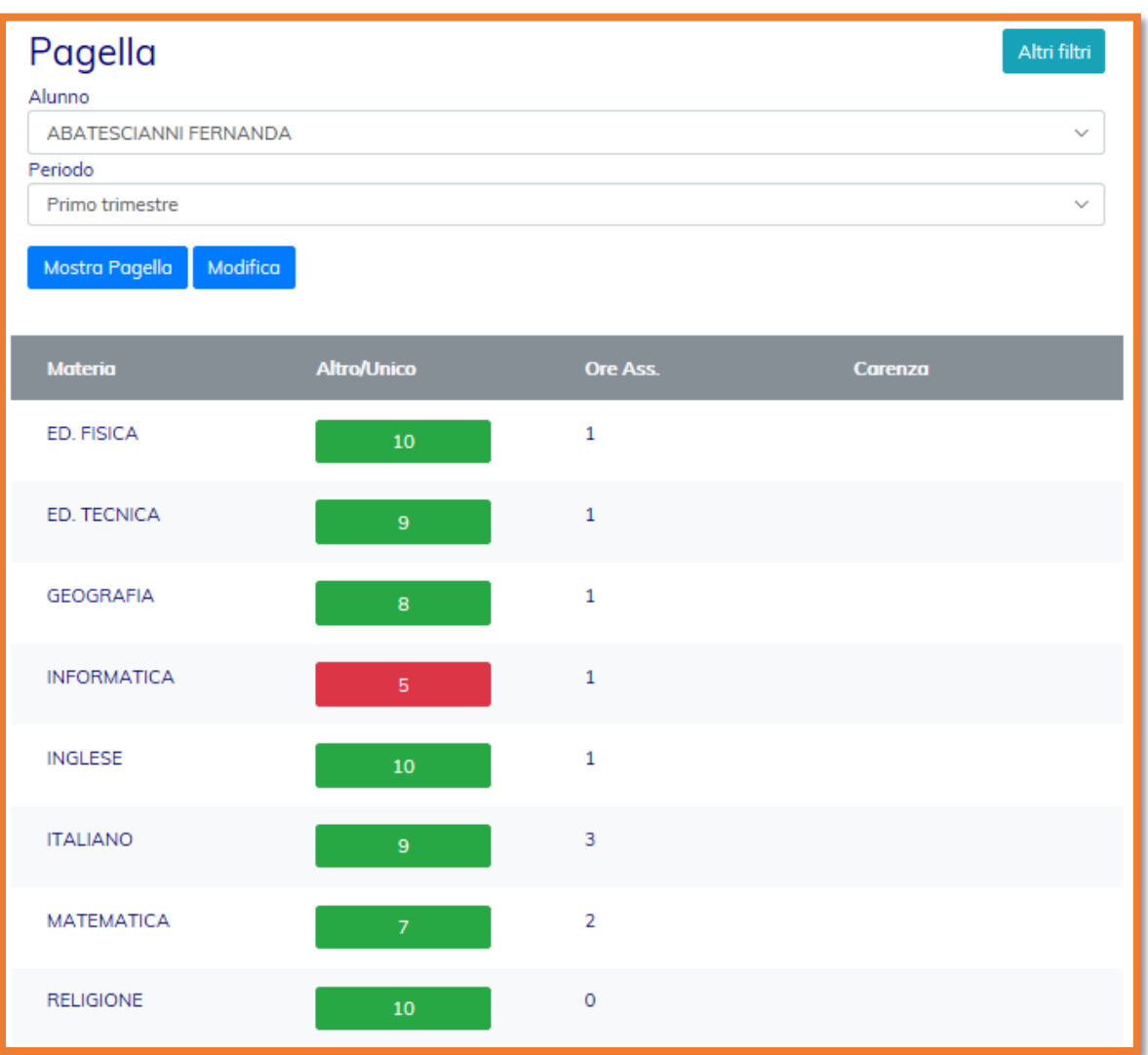

Per inserire i dati di una pagella l'utente amministratore deve selezionare l'alunno, il periodo e Modifica

quindi selezionare il bottone

La maschera di inserimento dati della pagella è la seguente

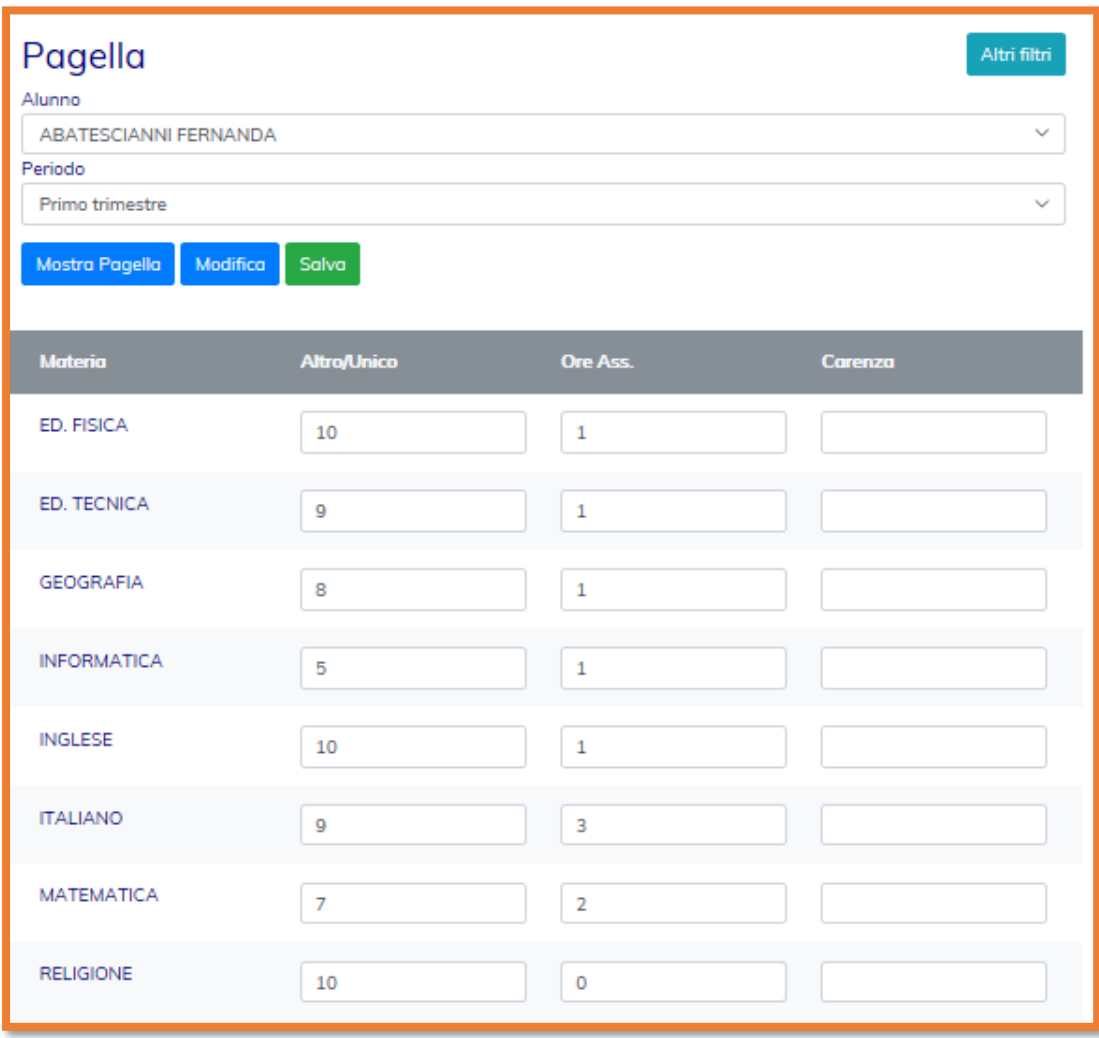

Una volta inseriti i dati della pagella, l'amministratore dovrà selezionare il bottone

Salva

# <span id="page-23-0"></span>Mobile

L'applicazione è completamente responsive, quindi si adatta perfettamente all'uso su dispositivi mobile (smartphone).

 $|<sub>1</sub>$ QUIRICO ABATESCIANNI LA MIA SCUOLA Matricola: Sesso: M Nato il 20/09/2012 (5 anni) a **Codice Fiscale: Benvenuto FARINETTI** Indirizzo: **GOFFREDO** Telefono: Fmail: Profilo Insegnante QUIRICO.ABATESCIANNI@GMAILFOO.com Papà: ABATESCIANNI OLAF Mamma: CUCINATO FERNANDA Anagrafica Ricevimento il Martedì alle ore 09:00 Allegati  $\frac{1}{1}$ Test con l'articolo.pdf Colloqui prenotati w≣ Test1.docx 24/07/2018 ore 09:00 col genitore ABATESCIANNI OLAF Annulla l'appuntamento Assenze ompiti per i prossimi 28 giorni Gestisci i colloqui Note Prenota un colloquio Si possono prenotare fino ad un massimo di 5 genitori per Altri filtri Orario lezioni ricevimento Classe 1 Elementare Sez. B  $\overline{\mathbf{v}}$ Lunedì 23/07/2018 Lunedì Martedì 24/07/2018 **ITALIANO** 09:00 FARINETTI GOFFREDO GEOGRAFIA, ITALIANO, STORIA – – – – –<br>Com farinetti goeere Già prenotati: 1 Prenota il colloquio  $\overline{2}$ **ITALIANO INS, BABBO NELLO** Sos. Mercoledì 25/07/2018 Com. Pot. Giovedì 26/07/2018

Di seguito alcune schermate che ne mostrano l'adattabilità e la fruibilità

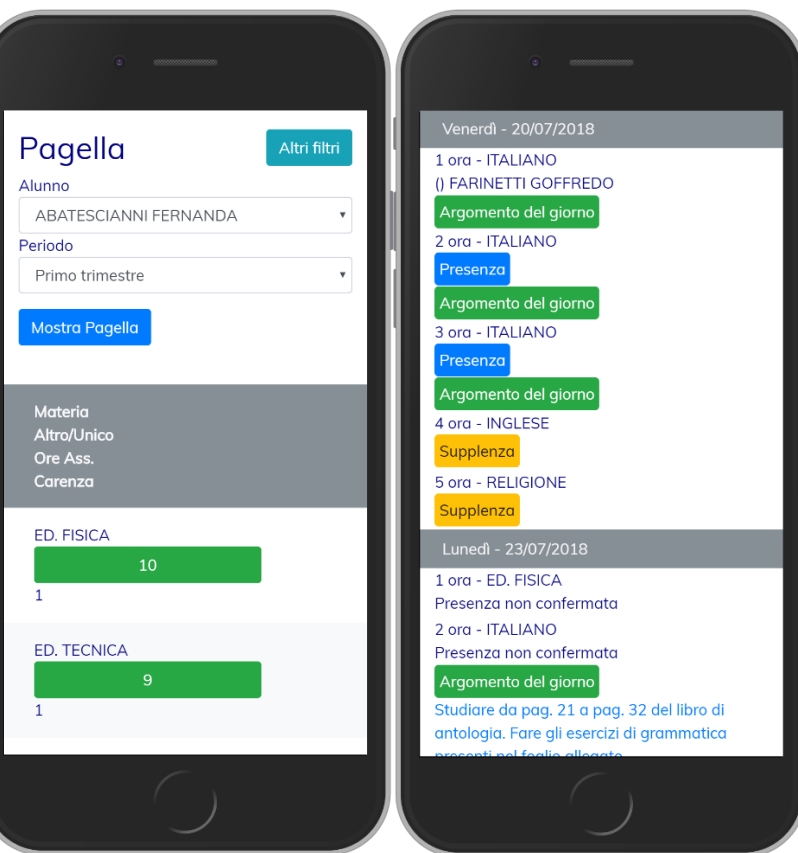

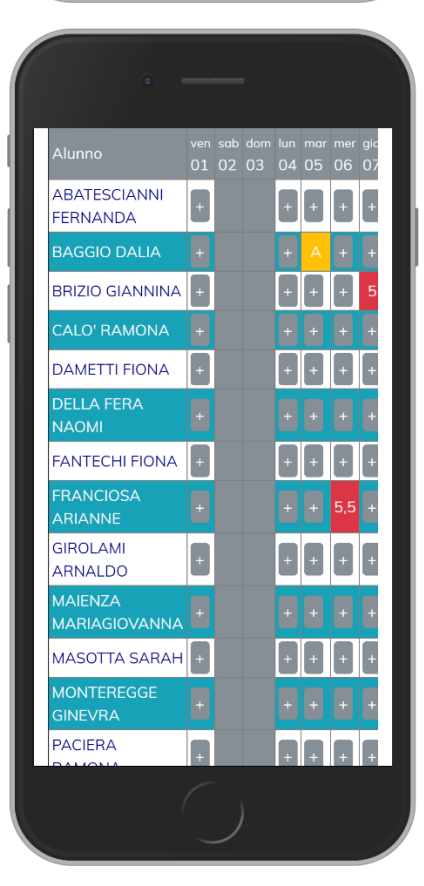